# **Instrucións para acceder á enquisa sobre a convivencia no centro**

A continuación explícase o procedemento para que as familias poidan participar no cuestionario de Convivencia escolar para a elaboración do Proxecto Educativo de Mellora. O cuestionario é totalmente anónimo pero precísase ter unha conta de usuario da aula virtual do centro para poder acceder a él.

### **1: Creación dunha conta de usuario na aula virtual do centro:**

1.1 Acceder ao enderezo web da aula virtual a través do :

<https://www.edu.xunta.gal/centros/cpidosdices/aulavirtual/login/index.php>

#### 1.2 Facer clic no botón "Crear unha nova conta"

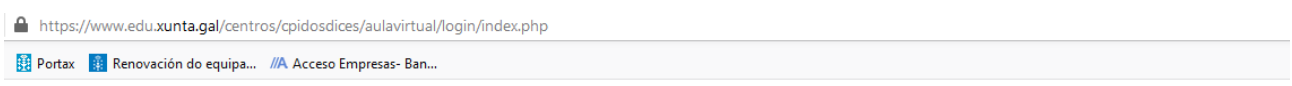

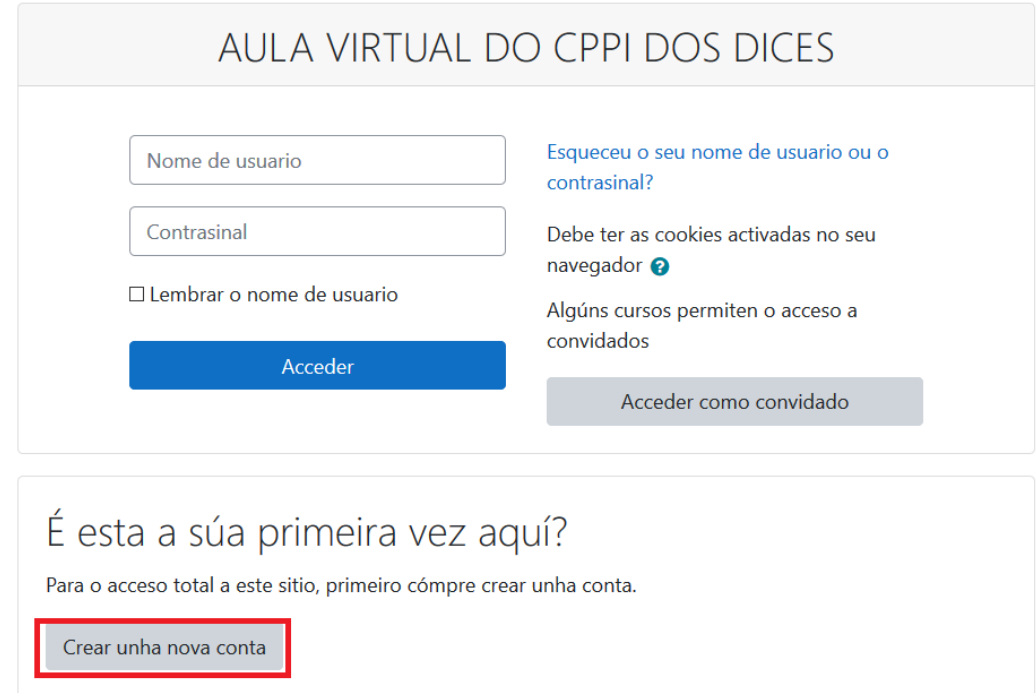

1.2 Cubrir a información solicitada é facer clic en "Crear unha nova conta miña"

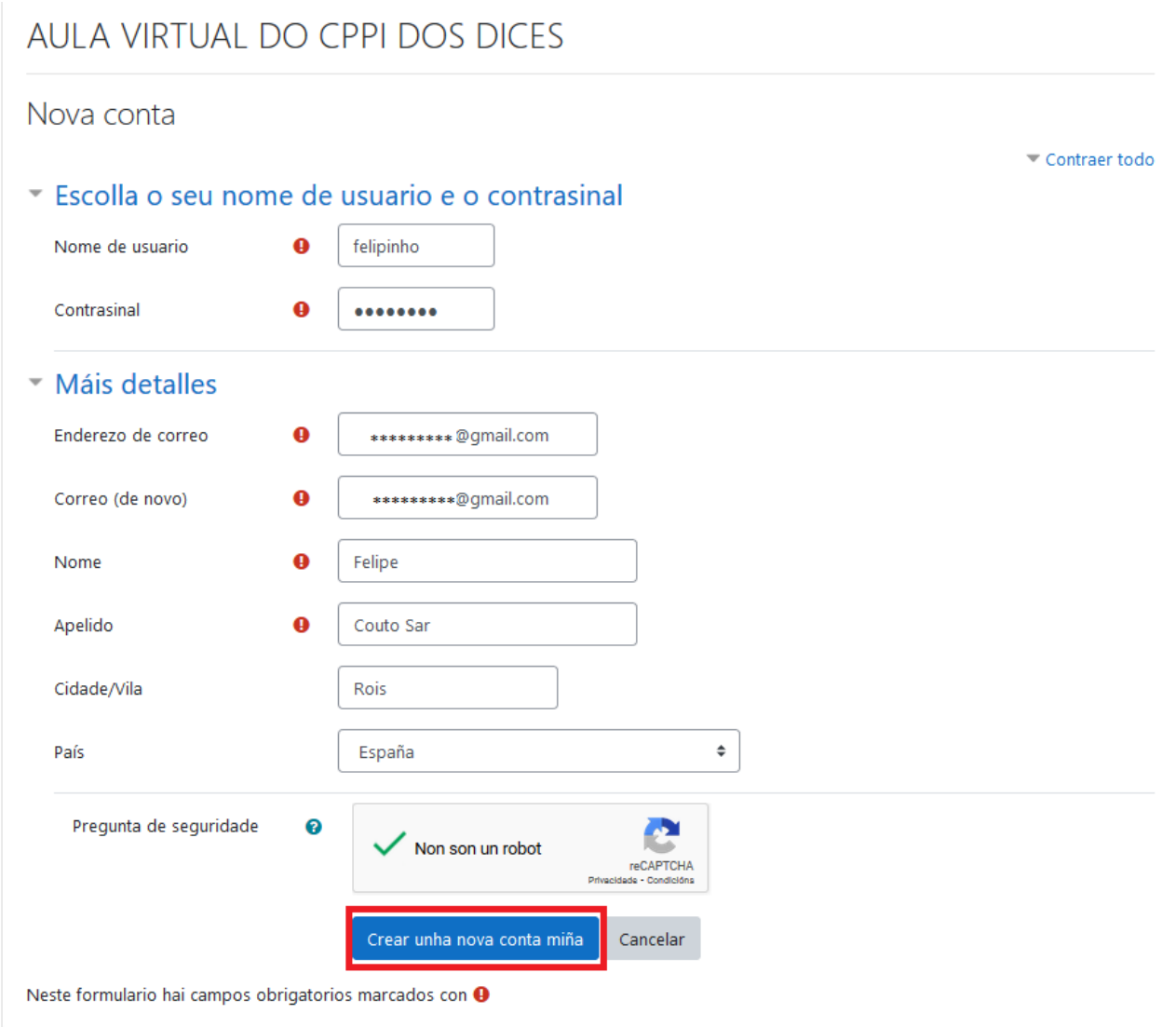

1.3 Despois de facer clic no botón anterior, aparecerá unha pantalla como a seguinte na que hai que facer clic en continuar:

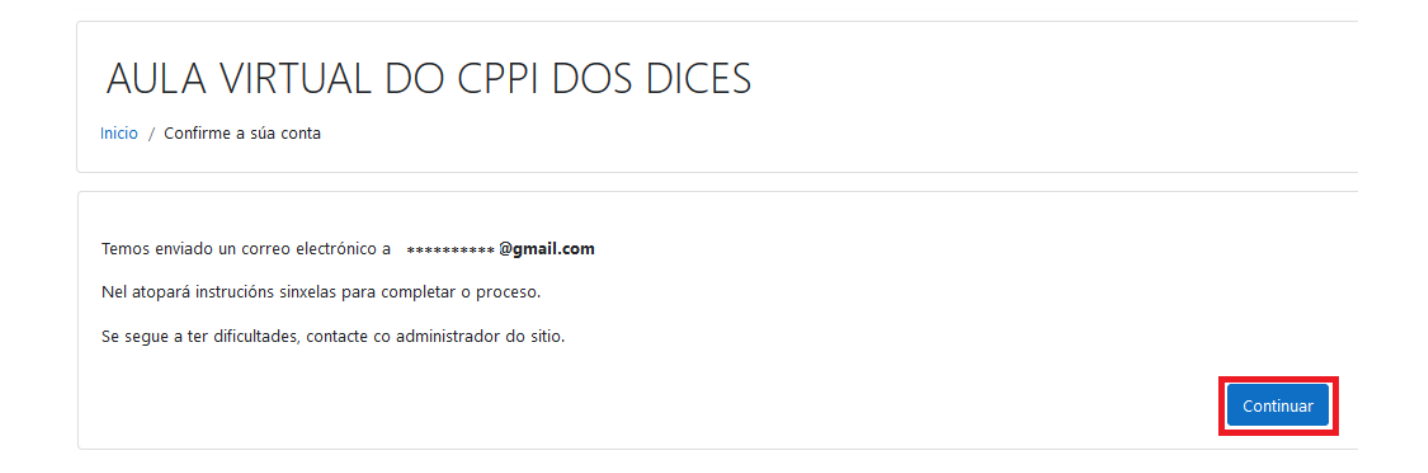

1.4 Acceder á conta de correo que indicamos no formulario do paso 1.2. Logo abrimos o correo de confirmación da conta na aula virtual e facemos clic no enlace de confirmación.

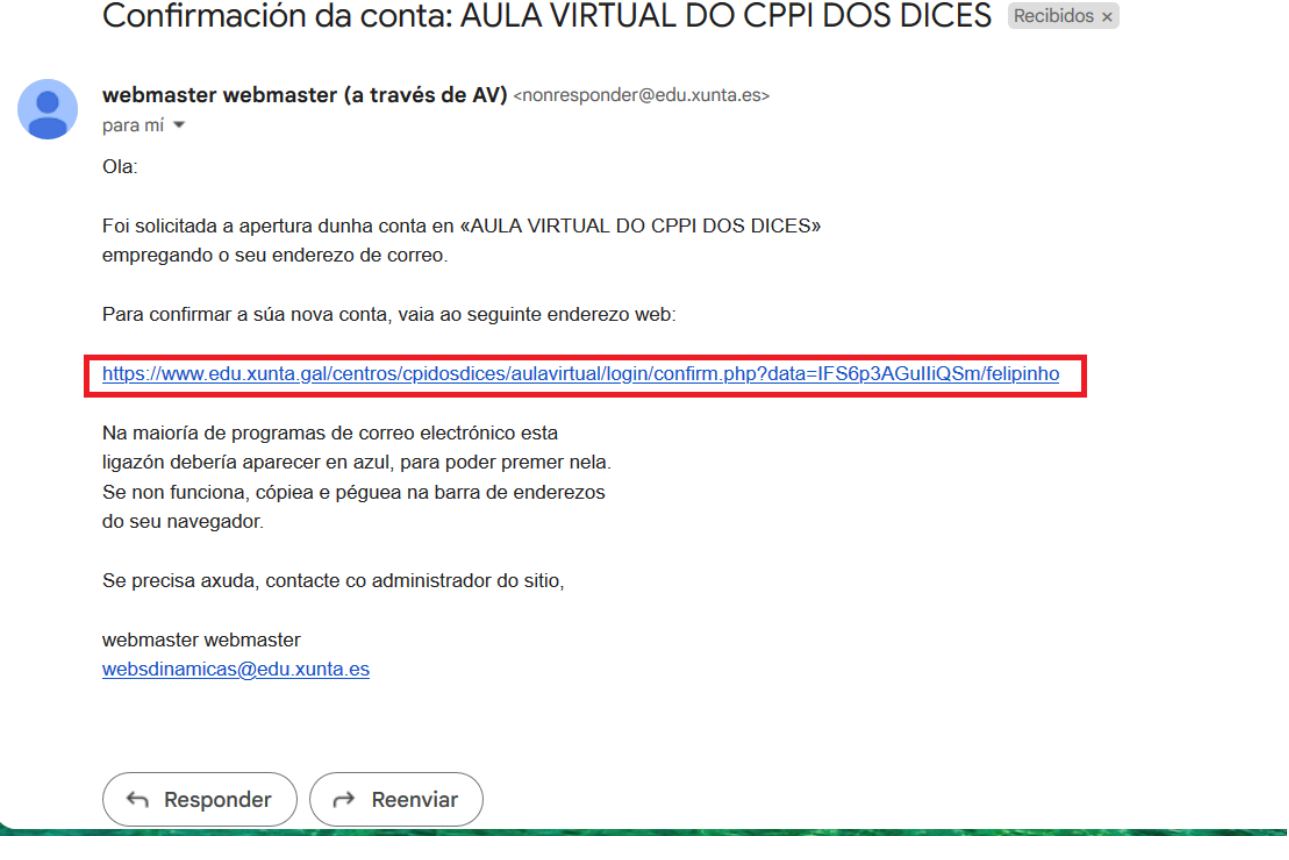

### 1.5 Facer clic no botón "Continuar" da páxina seguinte:

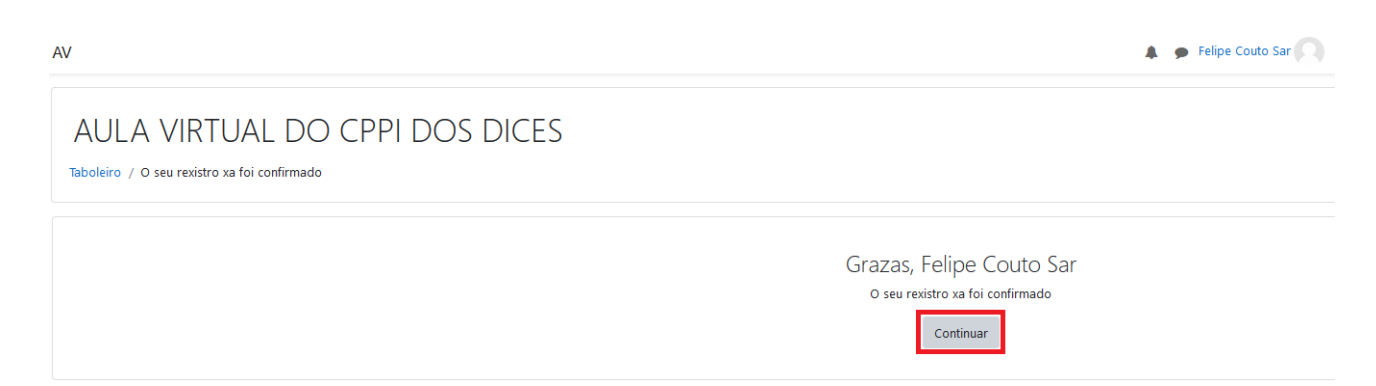

## **2 Matricularse no curso "Enquisas comunidade educativa".**

2.1 Facer clic en "Inicio do sitio"

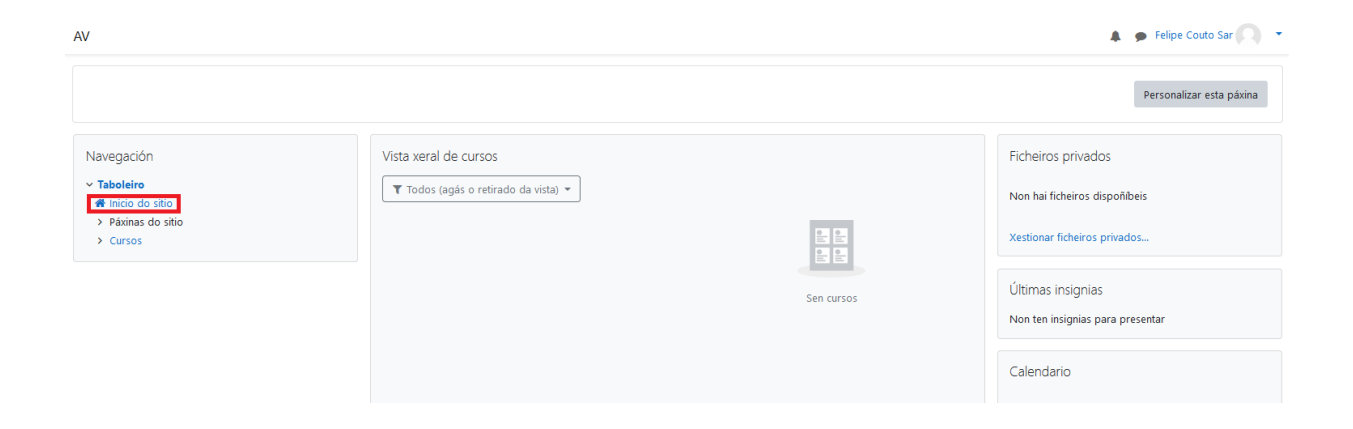

#### 2.2 Na pantalla seguinte acceder á categoría "Enquisas comunidade educativa"

### AULA VIRTUAL DO CPPI DOS DICES

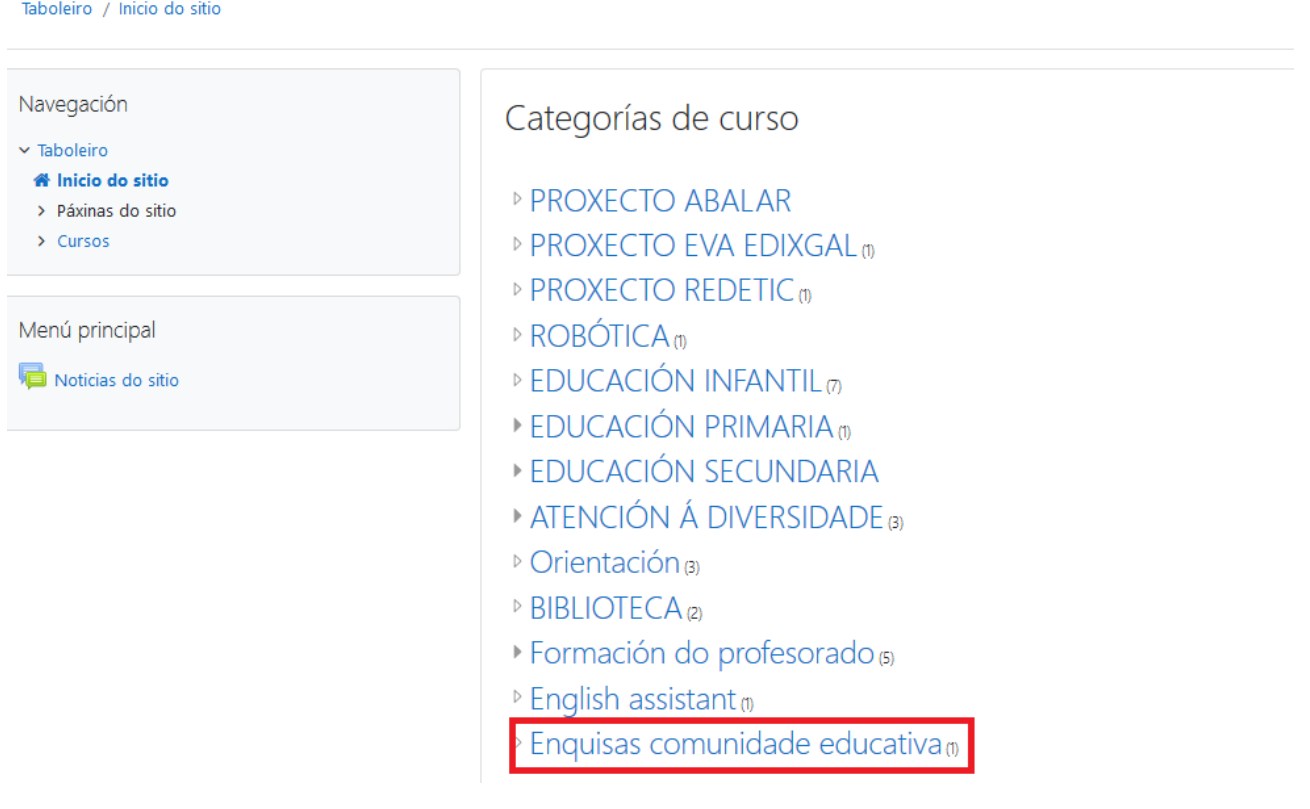

### 2.3 Facer clic en "Enquisas para PEM" na pantalla seguinte:

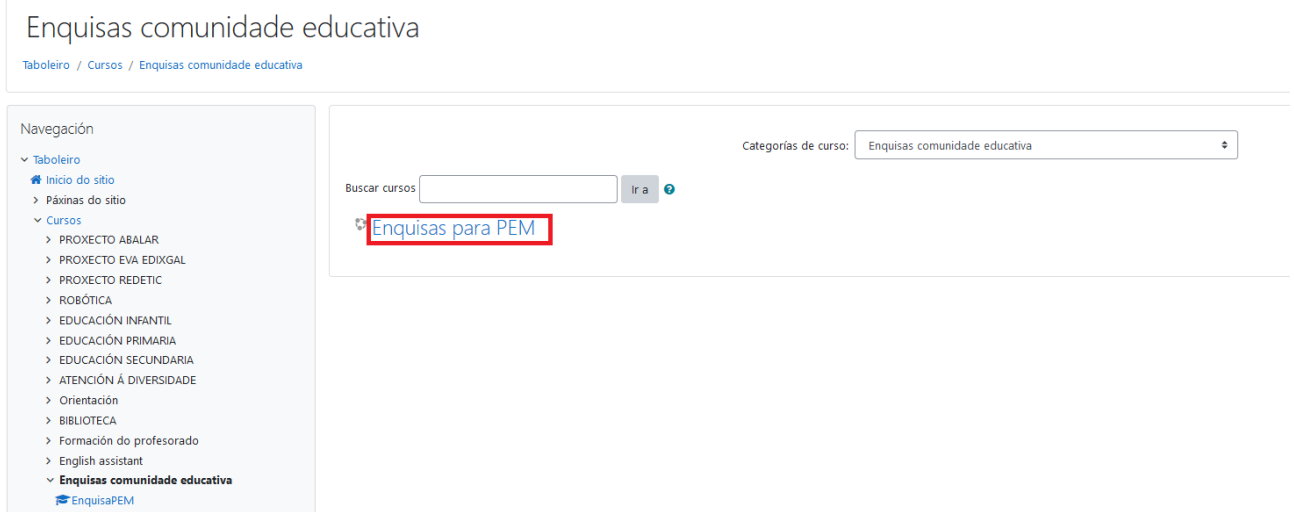

2.4 Na pantalla seguinte insírese a chave de matriculación que se facilitou por medio de Abalar e logo hai que facer clic en "Matricularme".

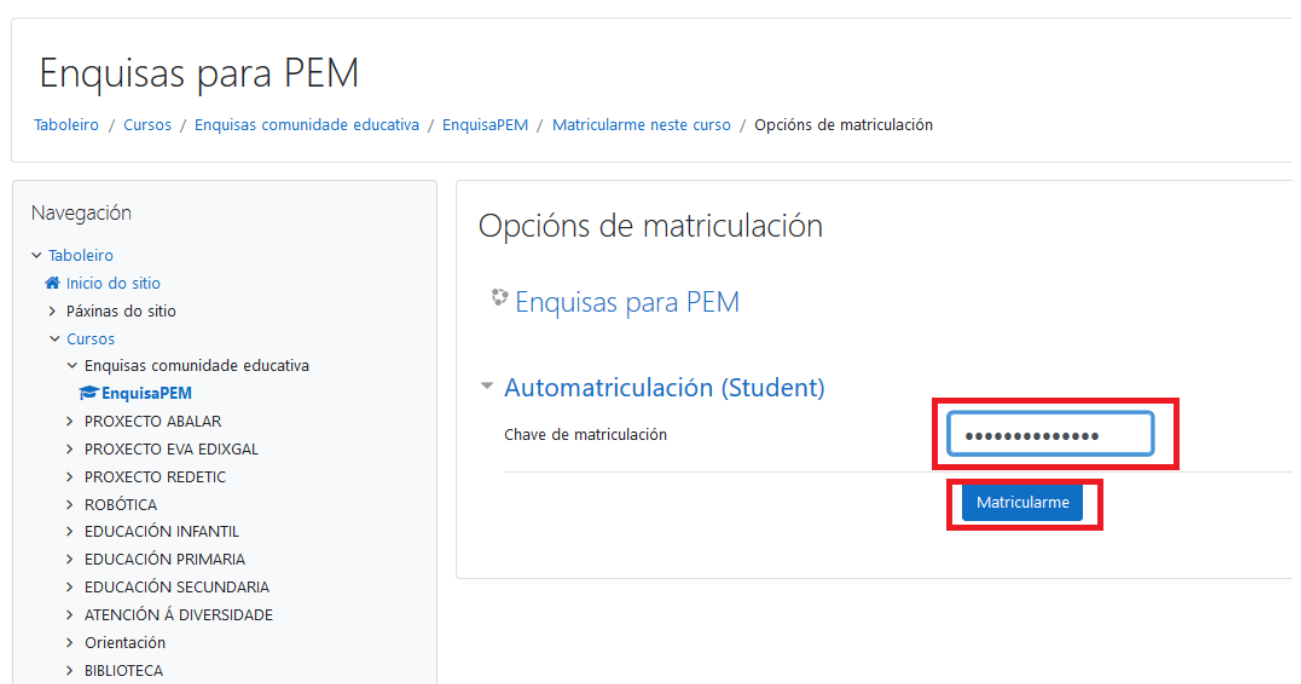

- > Formación do profesorado
- $\triangleright$  English assistant

### 2.5 Acceder á enquisa facendo clic en " Enquisa familias"

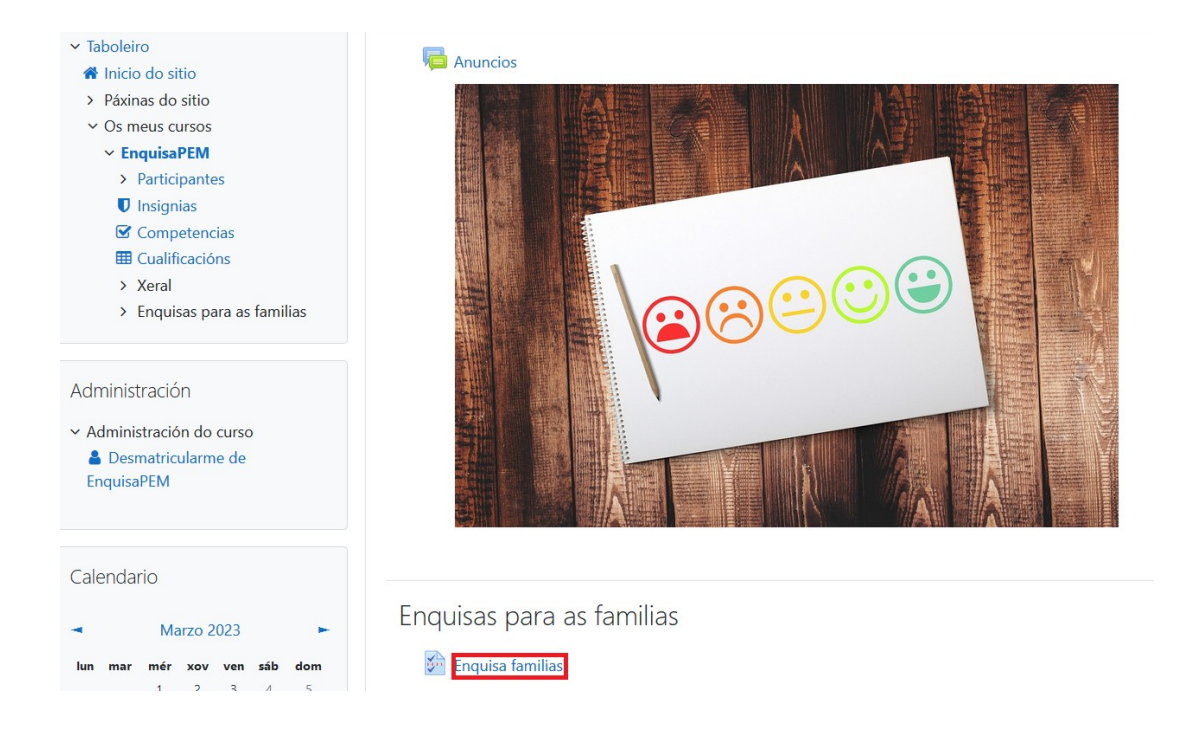

2.6 Facer clic en "Respostar as preguntas" para contestar ás preguntas da enquisa.

 $AV$ 

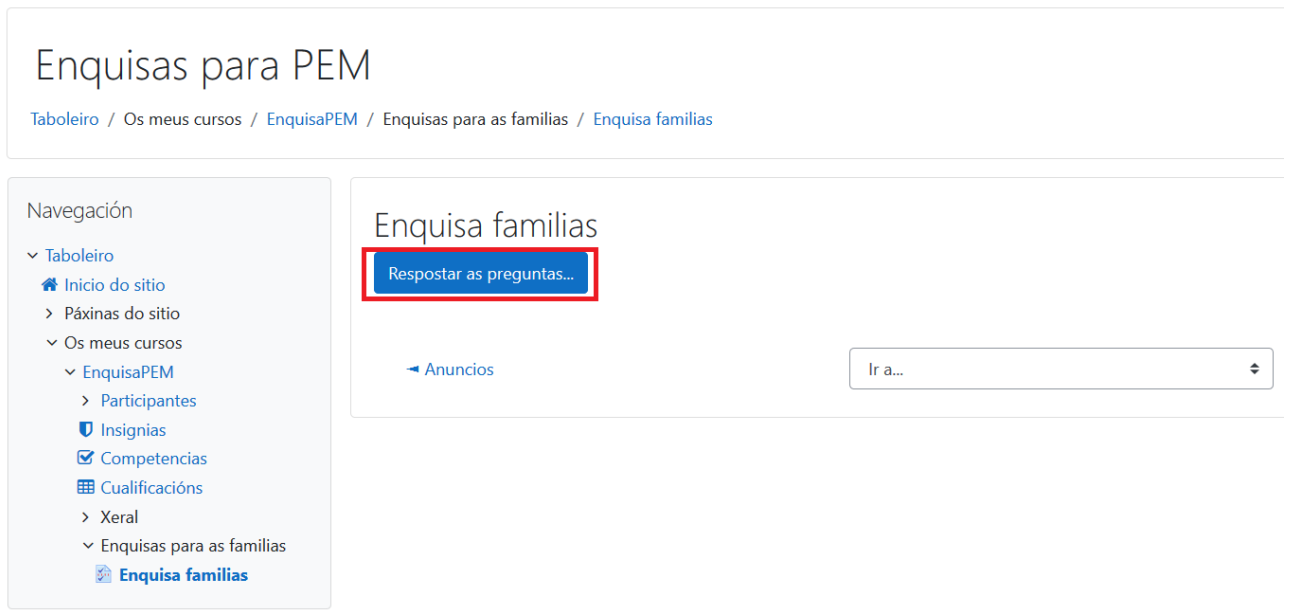